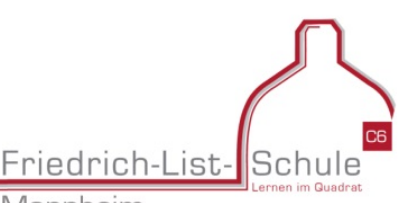

Mannheim

## Anleitung zur Eingabe der eigenen Abwesenheit

mit der Untis App am Handy / Tablet

- 1) Melden Sie sich mit ihrem Benutzernamen und dem Passwort wie gewohnt an. Wenn Sie die App schon in Benutzung haben, sind Sie in der Regel schon eingeloggt.
- 2) Wählen Sie unten im Menüband das Info-Center aus. Damit gelangen Sie zu den Abwesenheiten:

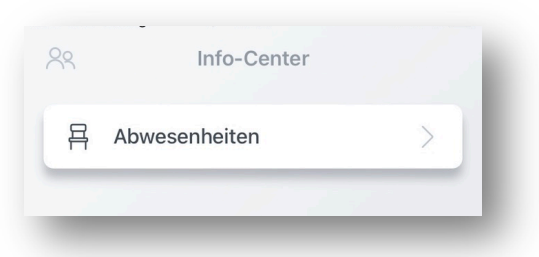

- $\equiv$  88 Vorname Nachname **EAVODITEN** 승 Mein Stundenplan STUNDENPLÄNE 8 Klassen  $\searrow$  $\bigcirc$  $\sqrt{a}$ 崗
- 3) Klicken Sie auf "Abwesenheiten", um die gewünschte Eingabeseite zu erreichen. Hier sehen Sie eine Übersicht Ihrer Abwesenheiten. Dazu zählen ganze Fehltage, aber auch Verspätungen.
- 4) Möchten Sie sich nun krank melden, nutzen Sie rechts oben den "+ Button", um eine Abwesenheit hinzuzufügen. Tragen Sie Start und (das voraussichtliche) Ende ein. Ggf. hinterlassen Sie auch einen Text z.B. wenn Sie ein Attest haben e. Bestätigen Sie Ihre Eingabe mit dem Häkchen. Damit gelangen Sie zurück zur Gesamtübersicht – inklusive Ihrer neuen Eingabe.

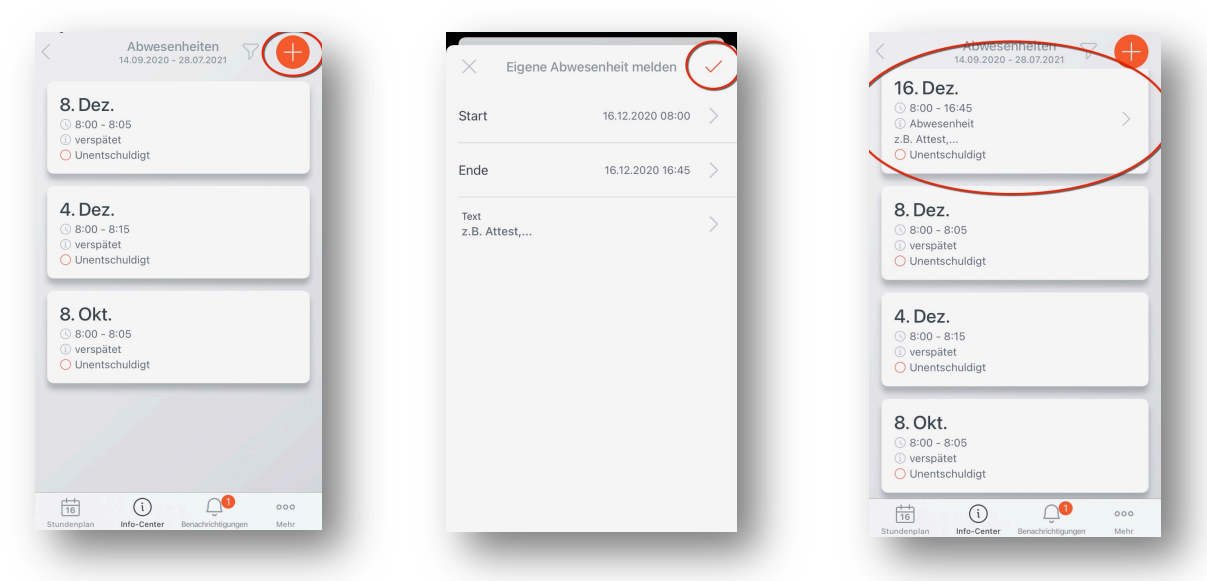

5) Zusatzinformation:

Eigene erstellte Abwesenheiten können bei Falscheingabe erneut bearbeitet werden. Über den Filter  $\mathbb V$  kann der Zeitraum für die anzuzeigenden Abwesenheiten gewählt werden.

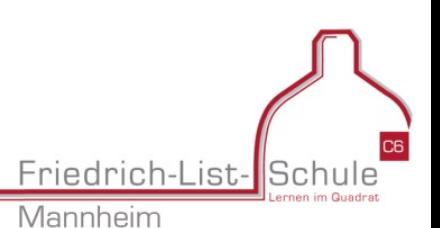

## Anleitung zur Eingabe der eigenen Abwesenheit

mit WebUntis im Browser am Computer

- 1) Melden Sie sich mit ihrem Benutzernamen und dem Passwort wie gewohnt auf der Webseite an (https://mese.webuntis.com/WebUntis/index.do#/ basic/main).
- 2) Auf der Startseite im Info-Kästchen befindet sich bereits ein Schnellzugriff auf "Abwesenheit melden". Nutzen Sie diesen Button, um die gewünschte Eingabeseite zu erreichen. Ansonsten wählen Sie im Menüband links "Meine Daten" aus. Hier sehen Sie eine Übersicht Ihrer Abwesenheiten. Dazu zählen ganze Fehltage, aber auch Verspätungen.

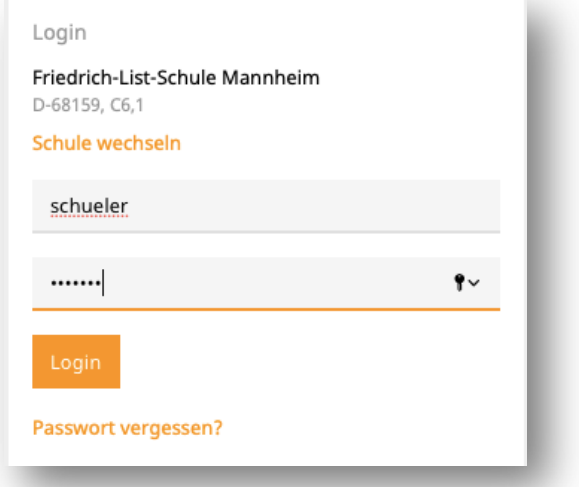

![](_page_1_Picture_139.jpeg)

3) Möchten Sie sich nun krank melden, nutzen Sie den "Abwesenheit melden - Button", um eine Abwesenheit hinzuzufügen. Tragen Sie Start und (das voraussichtliche) Ende ein. Ggf. hinterlassen Sie auch einen Text z.B. wenn Sie ein Attest haben. Bestätigen

Sie Ihre Eingabe mit "Speichern". Damit gelangen Sie zurück zur Gesamtübersicht – inklusive Ihrer neuen Eingabe.

![](_page_1_Picture_140.jpeg)

4) Zusatzinformation: Eigene erstellte Abwesenheiten können bei Falscheingabe wieder gelöscht und erneut erstellt werden. Über "offene Abwesenheiten" können Sie ihre Abwesenheiten bearbeiten. Hier kann auch der Zeitraum für die anzuzeigenden Abwesenheiten eingestellt werden.